## **New Nighthawk Course Scheduler**

First, login to Banner Web, choose Student Tab, choose New Nighthawk Course Scheduler.

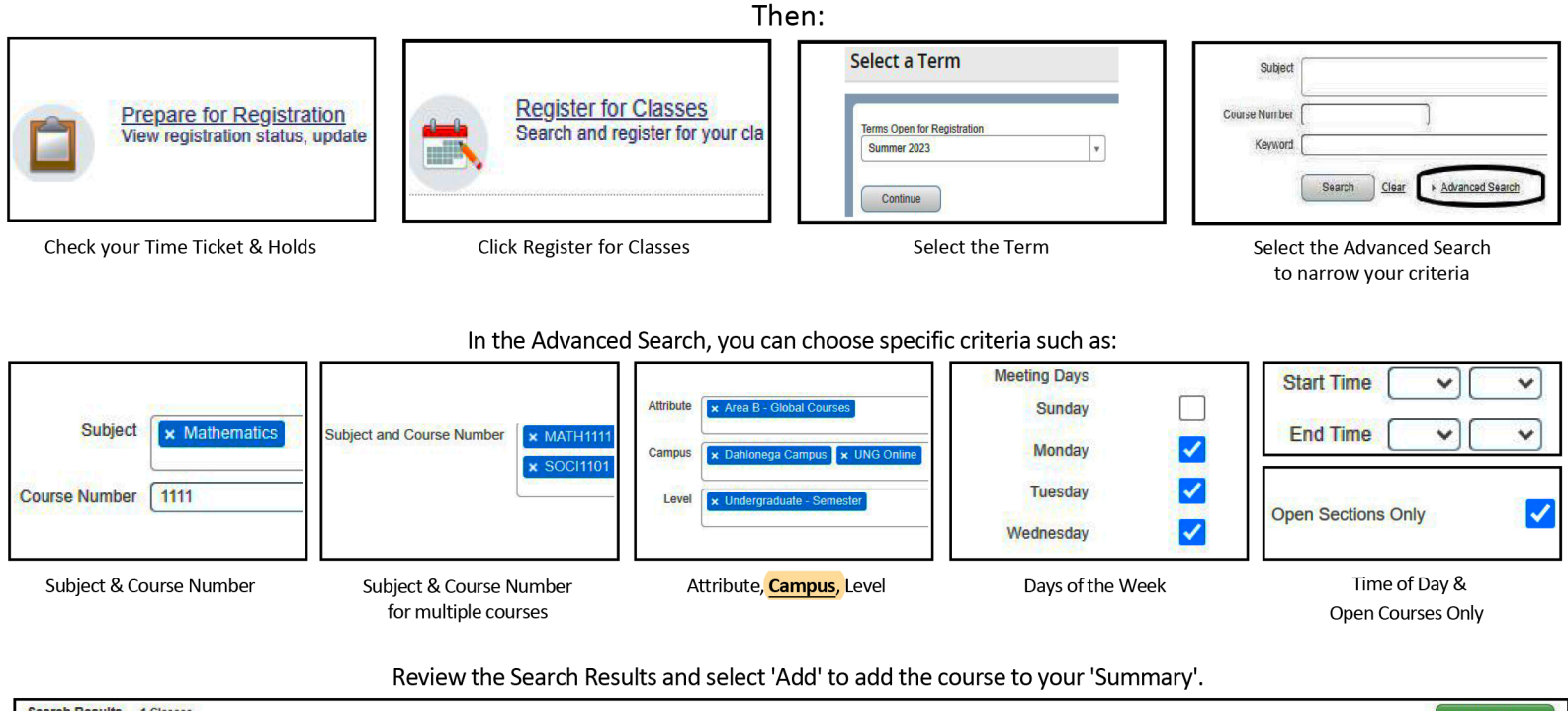

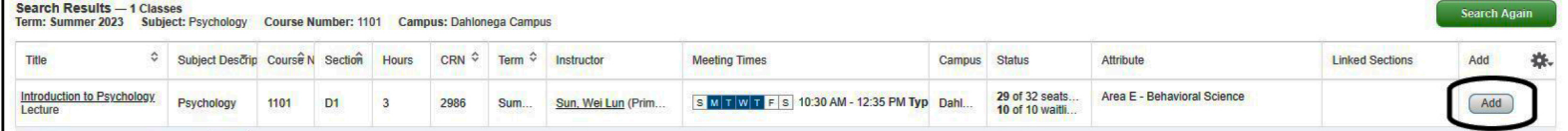

Clicking 'Add' will place the course in your 'Summary'. Courses in the summary are 'Pending', shown as gray and white, until you click 'Submit'.

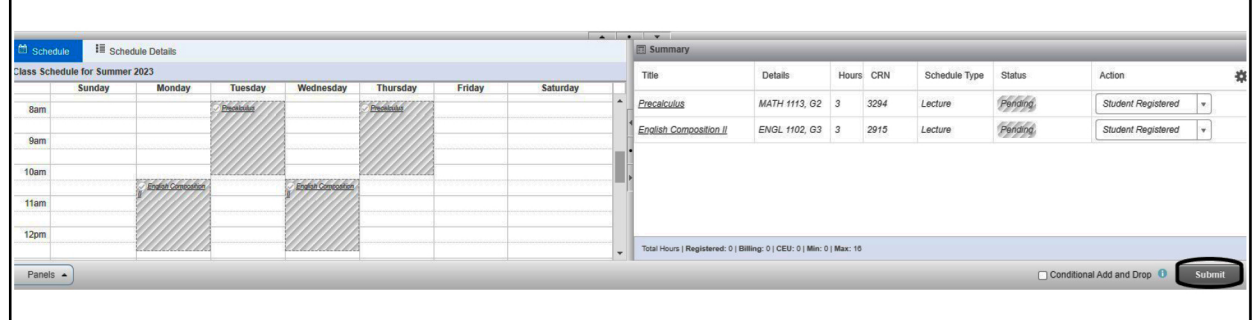

Once you have registered, courses will be shown in color and will say 'Registered' in the Status column of your Summary. You can also see the total number of hours you are registered for at the bottom of your summary.

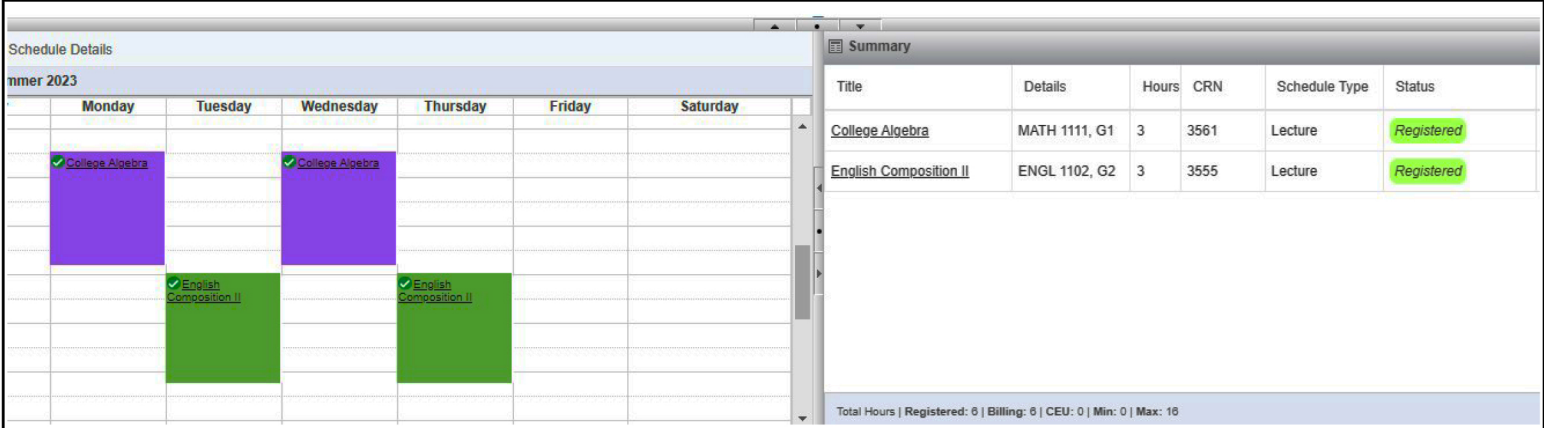

## **Plan Ahead**

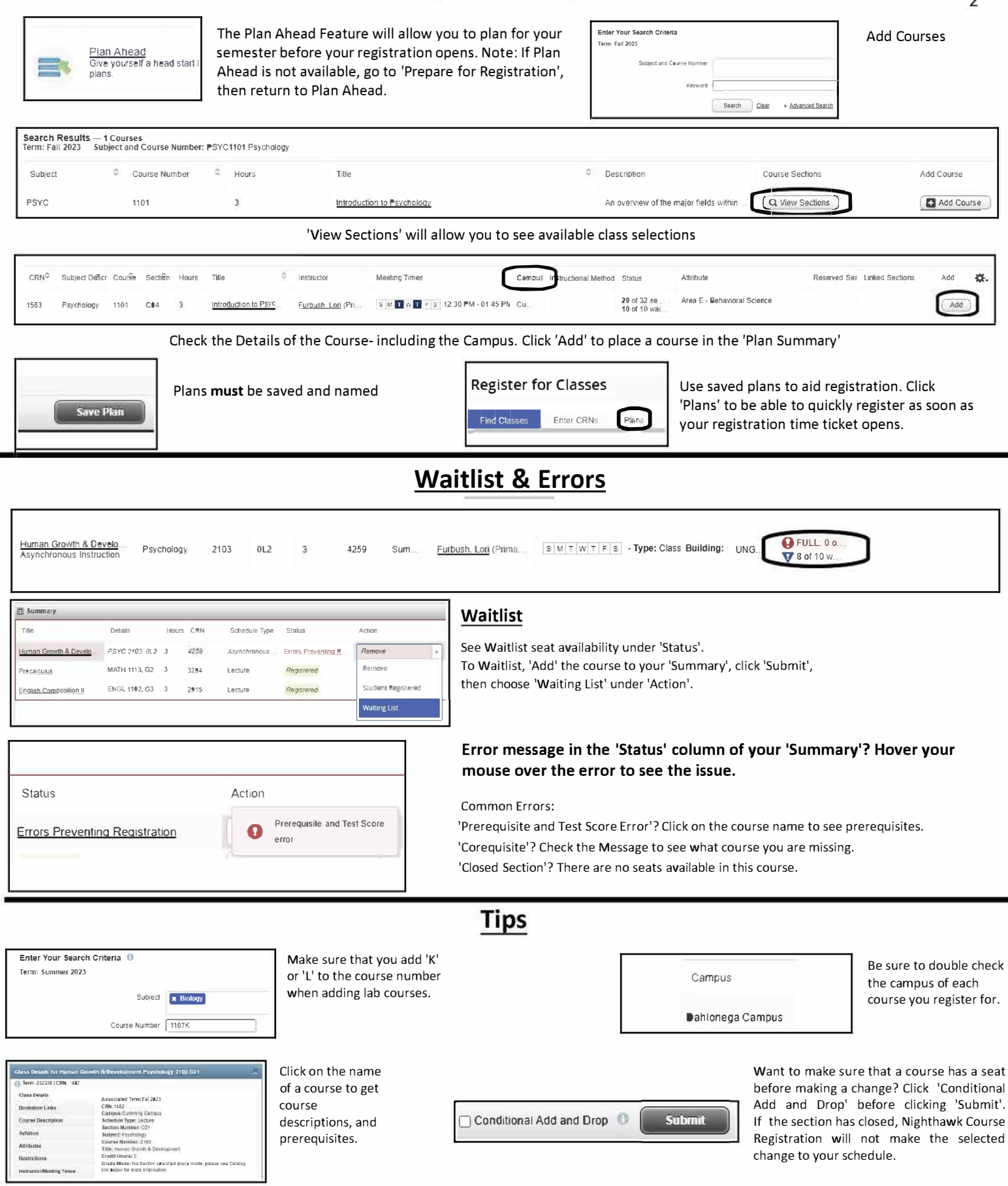

Check your Student Tranguid in Banner to confirm and review intended schedule changes.

If you need this document in an alternate format for accessibility purposes (e.g. Braille, large print, audio, etc.), please contact the Academic Advising Center at advising-gvl@ung.edu or 678-717-3791.

Revised August 2023